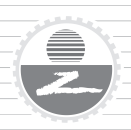

中等职业教育创新教材

# 机械 AutoCAD 2010

主编 柴中惠 副主编 吴义珍 齐庆国

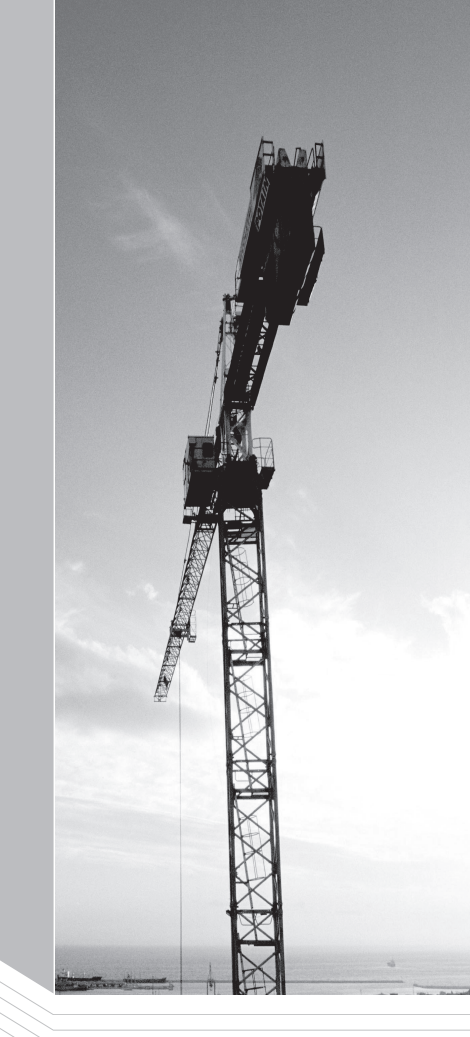

吉林大学出版社

【内容简介】 本教材结合作者长期从事 AutoCAD 课程教学和培训工作的经验,针对课程操作性强 的特点,从"任务"入手,将基本绘图命令、编辑命令和操作有机地结合,具有良好的操作性和实用性。

本教材共分6个模块,主要内容包括:绘制平面图形(AutoCAD的坐标系和坐标、基本绘图命令和编辑 命令)绘制三视图、绘制零件图、绘制装配图、三维实体造型、打印图形。

本教材适合于作为中职学校机电专业计算机绘图教学用书,亦适合于在岗培训,或作为自学用书。

#### 图书在版编目(CIP)数据

机械 AutoCAD 2010/柴中惠主编. 一长春: 吉林大学出版社, 2011.8 ISBN 978-7-5601-7653-6

I. ①机… Ⅱ. ①柴… Ⅲ. ①机械设计:计算机辅助设计一AutoCAD软件 Ⅳ. ①TH122

中国版本图书馆 CIP 数据核字(2011)第 167878 号

书名:机械 AutoCAD 2010 作者:柴中惠 主编

责任编辑、责任校对:王世林 崔小波 吉林大学出版社出版、发行 开本: 787×1092 毫米 1/16 印张: 13.5 字数:295 千字 ISBN 978-7-5601-7653-6

封面设计:华职教育 北京楠萍印刷有限公司 印刷 2011年08月第1版 2016年05月第2次印刷 定价:26.00元

版权所有 翻印必究 社址:长春市明德路 421 号 邮编:130021 发行部电话:0431-88499826 网址: http://www.jlup.com.cn E-mail: jlup@mail. jlu. edu. cn

# 中等职业教育创新教材编审委员会

# 机械系列

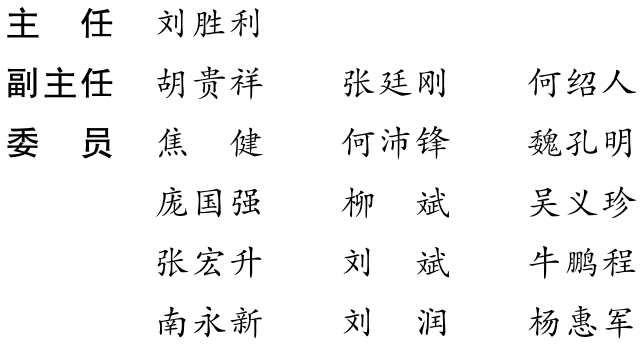

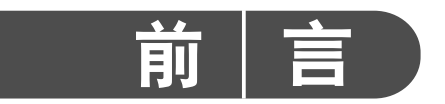

为适应当前中职教育发展的需要,以"教育部 088 号文件、092 号文件、08 年教育部下发 的教材编写指导方案"为依据,结合中职学校的教学经验,针对中职学校学生的基础和实际 接受能力,组织编写了本教材。全书共分为6个模块。参考教学时数为60~80学时。

编写过程中,本着以实用为目的,以够用、易学为原则,符合"技能型"人才培养模式、"宽 基础、活模块"教学改革的思路和机械类专业应用实际,从"任务"入手,系统介绍了利用绘图 命令和编辑命令绘制机械图样的方法。注重培养学生的读图能力和绘图能力,并配备了一 定数量的思考题和实训题,以适合知识层次不同的学生选用。

本书由柴中惠担任主编,吴义珍、齐庆国任副主编,参加编写人员有:柴中惠(前言、模块 1: 课题 1 和课题 5、模块 3: 课题 1、模块 4、模块 5、), 吴义珍(模块 2: 课题 1), 齐庆国(模块 4: 课题 3、课题 4), 刘晓玲(模块 1:课题 4、课题 6、课题 7、课题 8、课题 9、课题 10, 模块 2:课题 2 和模块 3:课题 2),力风琴(模块 1:课题 2 和课题 3、模块 6),李玉仙(附录)。全书由柴中惠 统稿。

在本书的编写及审订过程中,得到了学校领导、相关部门负责人的大力支持,在此表示 感谢!本书编写参考了许多文献、网络资料,在此对有关资料的编著者表示感谢!

由于编者水平有限,书中难免有疏漏和不足之处,敬请读者及同仁批评指正。

编 者

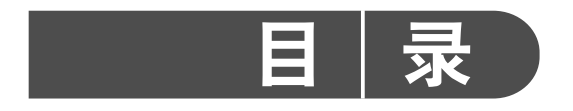

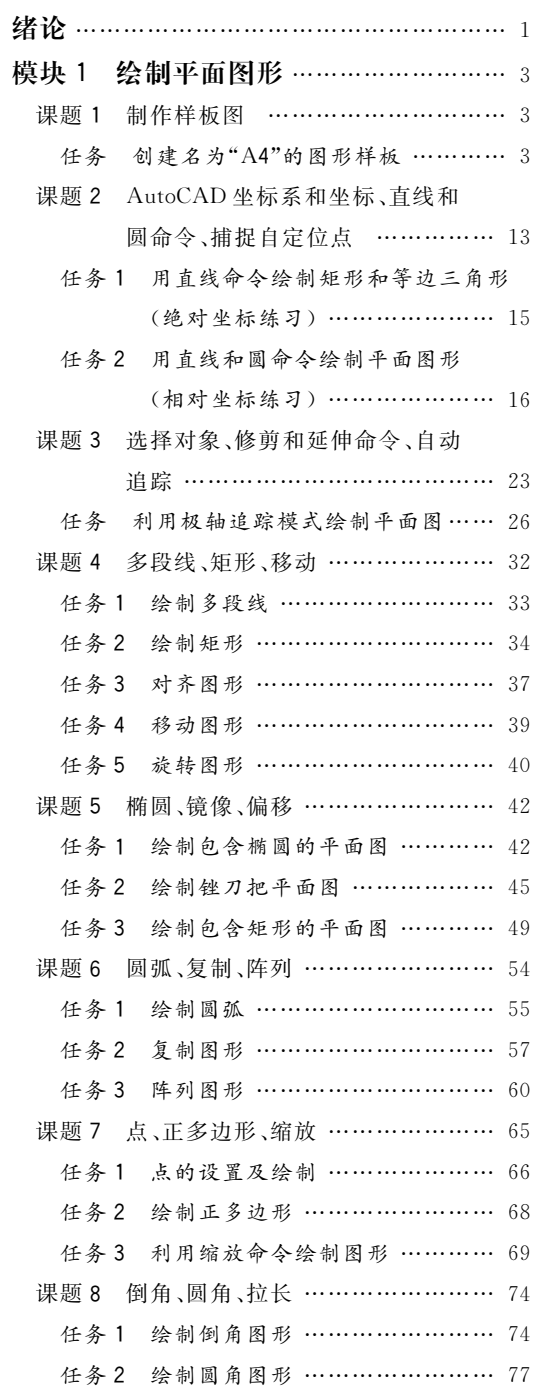

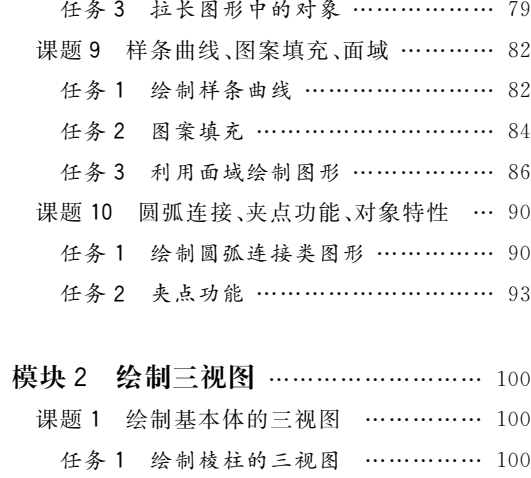

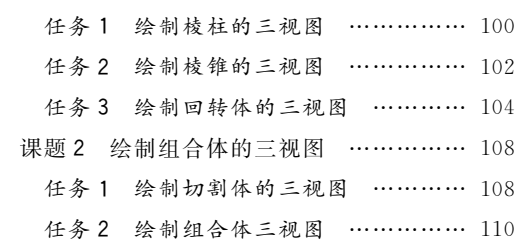

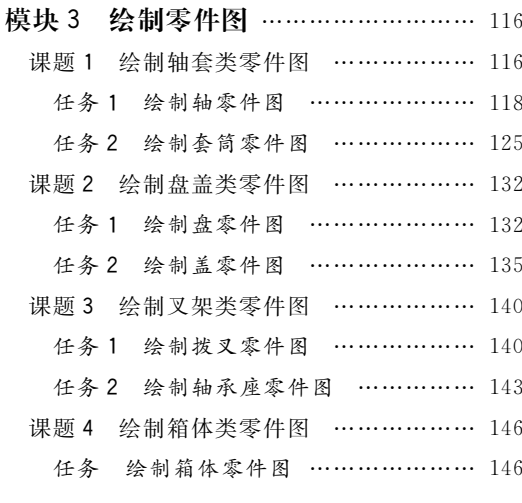

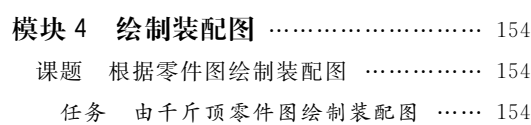

 $\sqrt{1}$ 

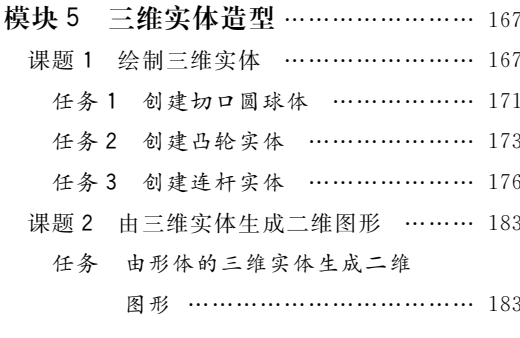

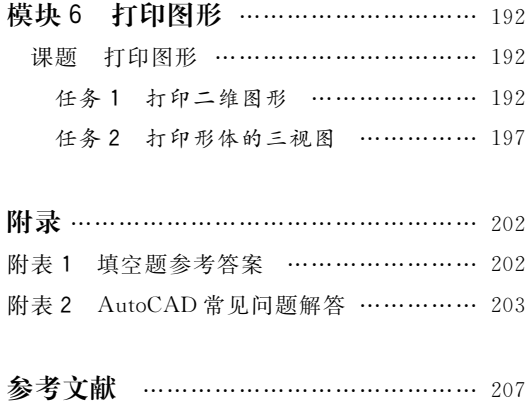

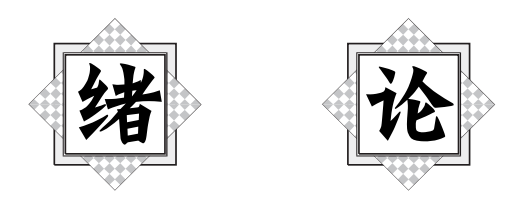

如图 0-1 所示的箱体零件图,是工程上广泛应用的机械图样之一。本课程就是教会学 生如何利用计算机绘图软件绘制机械图样的方法。

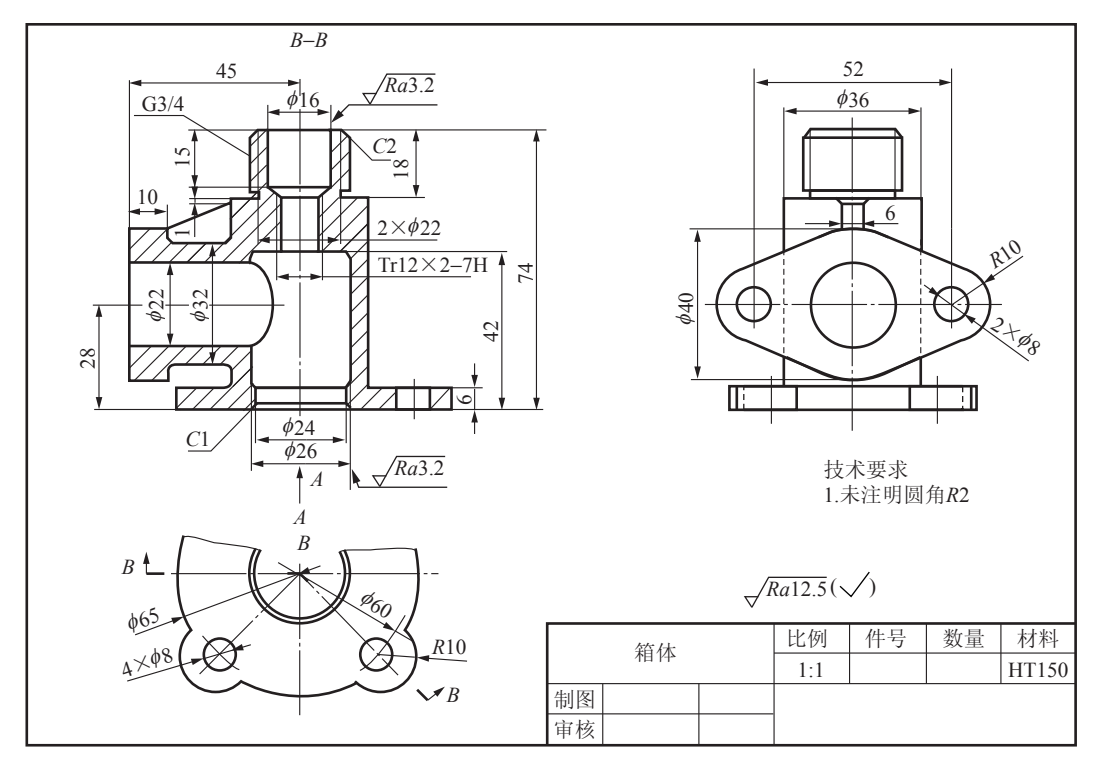

图 0-1 箱体零件图

在我国,目前应用最广泛的绘图软件就是"AutoCAD"。它是由美国 Autodesk 公司开 发的工程绘图软件,具有交互式(即人、机对话的方式)绘图、丰富的绘图功能和强大的编辑 功能等特点。它的主要任务是用各种指令绘制各种图样。

一、本课程的主要任务和学习内容

本课程的主要任务就是培养学生具有阅读和绘制机械图样的能力。因此,本课程包括

以下内容:

1. 绘制平面图形

介绍样板图的制作方法、各种绘图命令和编辑命令的操作方法、绘制平面图形。

2. 绘制形体的三视图

介绍利用《AutoCAD》绘图命令和编辑命令绘制基本体和组合体的三视图。

3. 绘制零件图

介绍零件图的绘制方法、标注尺寸和技术要求。

4. 绘制装配图

介绍装配图的绘制方法。

5. 三维实体造型

介绍三维实体的造型方法和由三维实体生成二维图形的方法。

6. 打印图形

介绍打印图形的方法。

二、本课程的学习方法

本课程既具有理论性又有较强的实践操作性特点,学习时必须注意以下几点:

1. 重视对机械制图知识、基本概念、基本绘图命令和编辑命令的理解。

机械制图知识是计算机绘图的理论依据,图上的一字一符,不清楚时要及时查阅机械制 图教材及现行国家标准。各种绘图命令和编辑命令操作方法类同,学习时,要善于比较,要 特别注意入门阶段的学习,掌握绘图命令和编辑命令的操作方法。

2. 重视理论联系实际,将阅读教材与上机操作有机地结合起来。

目前中职学生的最大弱点就是没有自主学习看书的习惯。缺乏理论知识,这样既不能 规范绘图,也不能提高绘图速度。因此要不断夯实理论基础,指导实践操作,快捷准确地 绘图。

3. 培养认真细致的作风。

图样是工程界的"技术语言",在生产中起着很重要的作用。因此,要求所绘图样不能有 误,读图时不能出错,否则,会给生产造成损失。所以,在平时的学习过程中,要养成认真细 致的学风和规范制图的良好习惯。

 $\overline{\mathbf{2}}$ 

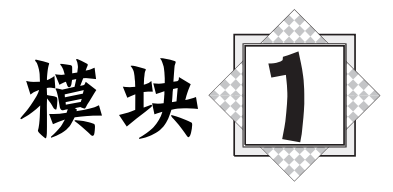

# 绘制平面图形

# 课题 1 制作样板图

学习目标

- 1. 熟悉绘图环境的设置。
- 2. 掌握样板图的制作方法。

# 任务 创建名为"A4"的图形样板

## 任务引入)

创建一个名为"A4"的图形样板,如图 1-1 所示。

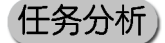

通常情况下,安装 AutoCAD 2010 后就可以在其默认状 态下绘制图形,但要在AutoCAD中快捷准确地绘图,首先需 设置绘图环境。样板文件是一种包含有特定图形设置的图形 文件(其扩展名为".dwt")。使用样板来创建新图形时,新图 形将自动使用指定文件中定义的设置,这样就避免了许多重 复性的工作,便于标注及文件的调用,也可以保证同一项目中 所有图形文件的统一。下面介绍样板图的创建方法。

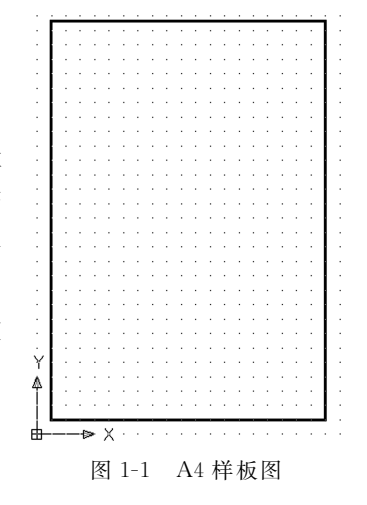

#### 任务实施

一、启用 AutoCAD 2010 绘图软件

用鼠标左键双击 Windows 桌面上 AutoCAD 2010 图标或单击任务栏中"开始"按钮"程

$$
\begin{array}{c}\n\hline\n\end{array}
$$

#### 机械AutoCAD 2010

序"菜单中 AutoCAD 2010 项可启动软件。中文版 AutoCAD 2010 提供了四种工作空间模 式(见图 1-2),分别为:二维草图与注释、三维建模、AutoCAD 经典、初始设置工作空间。默 认状态下,是"二维草图与注释"工作空间。对于习惯于 AutoCAD 传统界面的用户来说,可 采用"AutoCAD 经典"工作空间,其界面主要由菜单栏、工具栏、绘图窗口、文本窗口与命令 行、状态栏等元素组成,如图 1-3 所示。

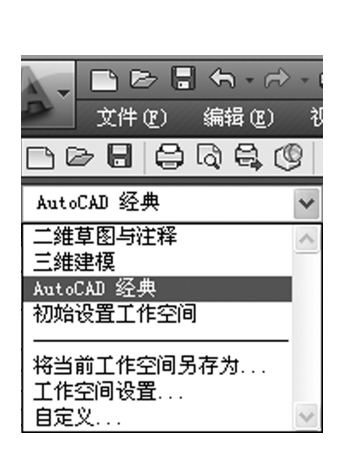

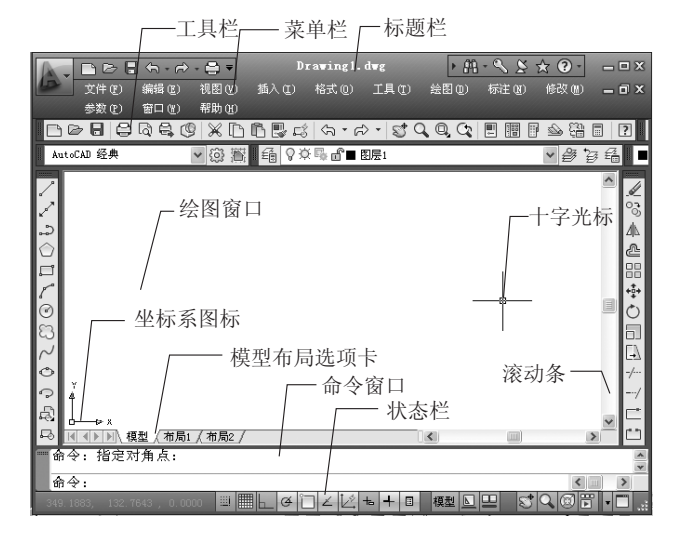

图 1-2 AutoCAD 2010 工作空间

图 1-3 AutoCAD 2010 经典工作界面

二、设置绘图环境

1. 选择样板

4

使用【新建】命令,在弹出的"选择样板"对话框中,选择 acadiso. dwt 标准图样作为新图 的初始图样。如图 1-4 所示。

2. 设置绘图单位和精度

选择【格式】菜单 | 【单位】命令,在打开的"图形单位"对话框中,进行相关参数的设置, 如图 1-5 所示。

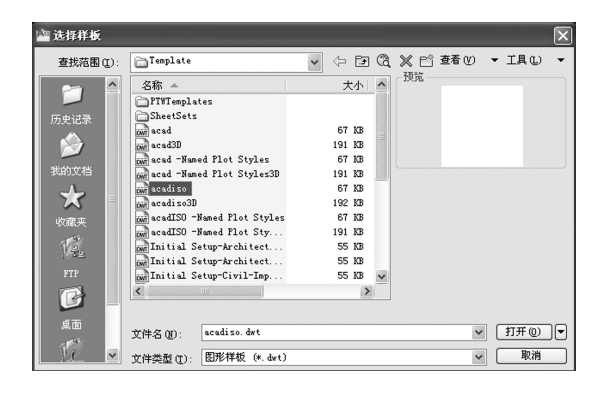

图 1-4 选择 acadiso. dwt 样板

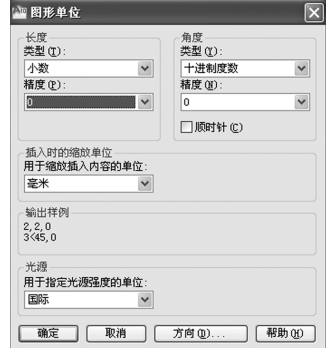

图 1-5 "图形单位"对话框

3. 设置绘图界限和绘图比例

图形界限就是绘图区域。在世界坐标系中,图形界限由一对二维点确定,即左下角点和 右上角点。选择【格式】菜单 |【图形界限】命令,系统提示如下:

指定左下角点或「开(ON)/关(OFF)]<0,0>:  $//$ 回车 指定右上角点<420,297>:210,297 //指定右上角点

选择【视图】菜单 |【缩放】 |【全部】命令或键入"Zoom→A(或 Z→A)",使所设置的图限 位于屏幕的中央。然后单击状态栏上的"栅格",用栅格点来显示新设置的图形界限。

如果要绘制其他幅面的图形,修改其中的绘图界限即可。

三、设置图层

图样上有各种不同的线型。在用 AutoCAD 绘图时,需要把不同的图线放置在不同的 图层上,这样便于绘制、编辑和输出图形。创建图层的具体步骤如下:

1. 打开"图层特性管理器"对话框

选择【格式】菜单 | 【图层】命令或单击图层工具栏中的【图层特性管理器】按钮,弹出 "图层特性管理器"对话框,如图 1-6 所示。

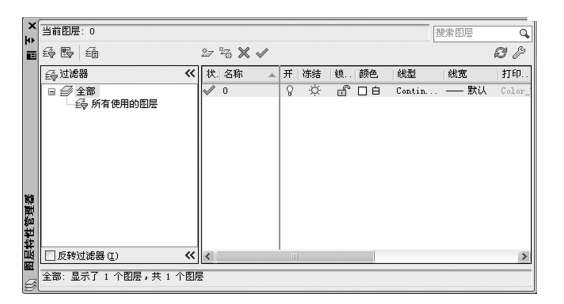

图 1-6 "图层特性管理器"对话框

2. 新建图层

在图层特性管理器对话框中,单击【新建图层】按钮参,系统会自动创建一个新图层,名 称为"图层1"。此时图层名称处于可编辑状态,选择中文输入法,输入图层名为"点画线",从 而将该图层命名为"点画线",如图 1-7 所示。

| $\boldsymbol{\mathsf{x}}$<br><b>k</b> | 当前图层: 0                |                          |                   |          |             |          |          |          |                  | 搜索图层         | Q                |
|---------------------------------------|------------------------|--------------------------|-------------------|----------|-------------|----------|----------|----------|------------------|--------------|------------------|
| 画                                     | 经四角                    |                          | $222 \times 10$   |          |             |          |          |          |                  |              | E                |
|                                       | 经过滤器                   | $\ll$                    | 状名称               | $\Delta$ | 开           | 冻结       | 钱        | 颜色       | 线型               | 线宽           | 打印.              |
|                                       | 日子全部<br>经 所有使用的图层      |                          | $^{\circ}$<br>点画线 |          | eo<br>O     | $\alpha$ | கீ<br>ಗೌ | 口白<br>口白 | Contin<br>Contin | - 默认<br>- 默认 | Color.<br>Color. |
|                                       |                        |                          |                   |          |             |          |          |          |                  |              |                  |
|                                       |                        |                          |                   |          |             |          |          |          |                  |              |                  |
|                                       |                        |                          |                   |          |             |          |          |          |                  |              |                  |
|                                       |                        |                          |                   |          |             |          |          |          |                  |              |                  |
| 图层特性管理器                               |                        |                          |                   |          |             |          |          |          |                  |              |                  |
|                                       | □反转过滤器(I)              | $\left\  \cdot \right\ $ |                   |          | <b>ILLE</b> |          |          |          |                  |              | $\rightarrow$    |
| Ø                                     | 全部: 显示了 2 个图层, 共 2 个图层 |                          |                   |          |             |          |          |          |                  |              |                  |

图 1-7 新建图层

3. 设置线型

单击"点画线"图层上的线型"contin..."按钮,弹出如图 1-8(a)所示的"选择线型"对话 框,该对话框中只有"Continuous"线型,而"点画线"图层需要选择"CENTER"线型,这时单 击"DECO., "按钮, 弹出如图 1-8(b) 所示的加载或重载线型对话框。选中"CENTER", 然后单 击"■ ■ ■ "按钮,从而完成线型加载,如图 1-8(c)所示。选择"CENTER"线型,单击"确 定"按钮,完成线型设置,如图 1-8(d)所示。

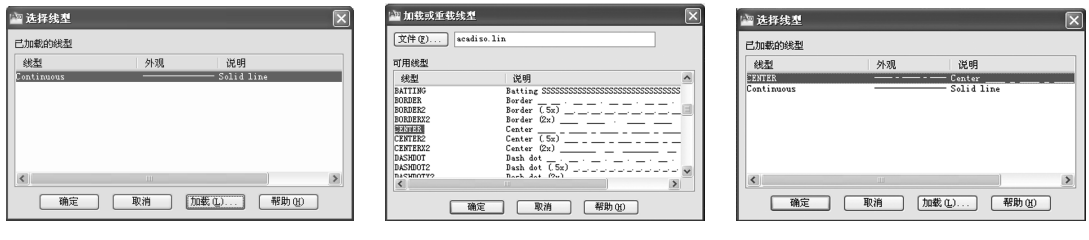

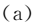

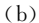

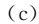

| 当前图层: 0               |       |                          |                 |   |                         |                                                                                                    |               | 搜索图层                | Q               |
|-----------------------|-------|--------------------------|-----------------|---|-------------------------|----------------------------------------------------------------------------------------------------|---------------|---------------------|-----------------|
| 经费的                   |       |                          | $222 \times 10$ |   |                         |                                                                                                    |               |                     | E               |
| 经过滤器                  | $\ll$ | 状 名称                     |                 |   | △ 开 冻结                  | 锁 颜色                                                                                                    | 线型            | 线宽                  | 打印.             |
| □ ● 全部<br>- 6 所有使用的图层 |       | $\mathbf{0}$             | 点画线             | 8 | $\frac{\alpha}{\alpha}$ | $\begin{array}{c} \mathbb{d}^6_0 \ \square \ \mathbb{d} \\ \mathbb{d}^6 \ \square \ \mathbb{d} \end{array}$ | <b>CENTER</b> | Contin - 默认<br>- 默认 | Color<br>Color. |
| □反转过滤器(I)             |       | $\left\  \cdot \right\ $ |                 |   | <b>IIII</b>             |                                                                                                    |               |                     | $\,$            |

 $(h)$ 图 1-8 设置线型

4. 设置线宽

单击"点画线"图层上的线宽"<sup>——默认</sup>"按钮,打开如图 1-9 所示的"线宽"对话框,在其中选择"0.25mm"选项,然后单击 "––"一"按钮完成设置。

5. 设置颜色

图层的颜色实际上是图层中图形对象的颜色。每个图层都 有自己的颜色,对不同的图层可以设置相同的颜色,也可设置不 同的颜色。

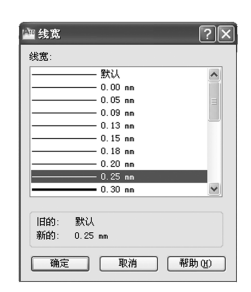

图 1-9 设置线宽

新建图层后,要改变"点画线"图层的颜色,可在"图层特性 管理器"对话框中单击"点画线"图层的颜色"口自"按钮,打开

如图 1-10 所示的"选择颜色"对话框。选择"绿色",单击"– 嘛 –"按钮完成设置。

6. 设置其他图层

重复2~5操作步骤,创建"粗实线"、"虚线"、"细实线"、"双点画线"、"标注"等图层,如

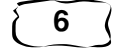

图 1-11 所示。各图层具体设置参数要求见表 1-1。

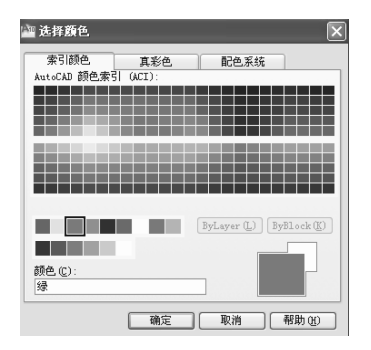

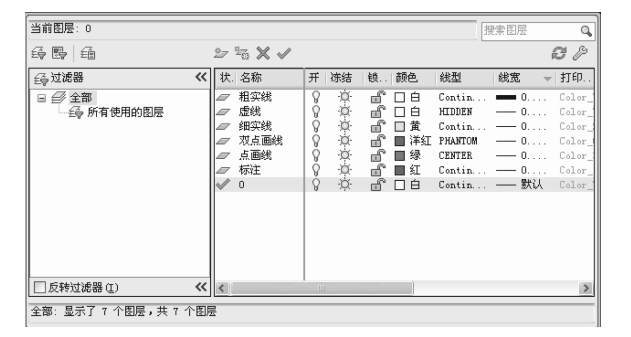

图 1-10 设置线型颜色

图 1-11 设置其他图层

表 1-1 图层参数

| 图层   | 线型             | 线 宽/mm | 颜色  |
|------|----------------|--------|-----|
| 点画线  | <b>CENTER</b>  | 0.25   | 绿色  |
| 粗实线  | Continuous     | 0.5    | 白色  |
| 虚线   | <b>HIDDEN</b>  | 0.25   | 白色  |
| 细实线  | Continuous     | 0.25   | 黄色  |
| 双点画线 | <b>PHANTOM</b> | 0.25   | 洋红色 |
| 标注   | Continuous     | 0.25   | 红色  |

四、绘制图框

设置当前层为"粗实线"层,用直线命令画图框线。 单击【绘图】工具栏中的【直线】按钮、,作图过程如下:

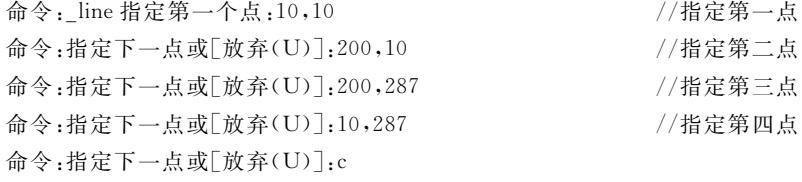

结果如图 1-1 所示。

#### 提醒

该图框格式为不留装订边;画图框线用矩形命令更快捷;本样板图制作只画图框, 未画标题栏(可将标题栏创建为带有属性的块插入)。

五、设置文字样式

选择【格式】菜单 |【文字样式】或单击【文字】工具栏中的【文字样式】按钮,弹出"文字样

式"对话框,如图 1-12 所示。

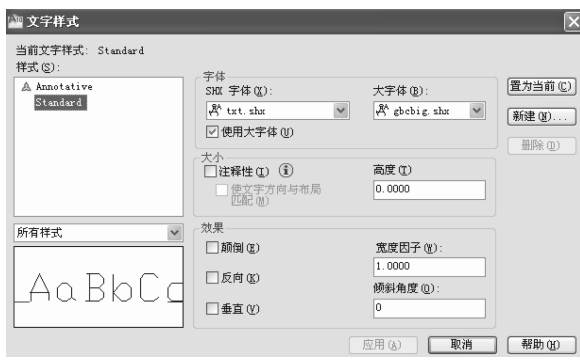

图 1-12 "文字样式"对话框

单击"新建"按钮弹出"新建文字样式"对话框,如图 1-13 所示。在样式名中输入样式名 "工程字",单击"口嘛"]"按钮,返回"文字样式"对话框。在此对话框中进行相应的设置: 取消"使用大字体",从"字体名"下拉列表框中选择"T仿宋一GB2312";在"宽度因子"的文 本框中输入 0.7,如图 1-14 所示。单击"应用"、"关闭"按钮,完成了文字样式的设置。

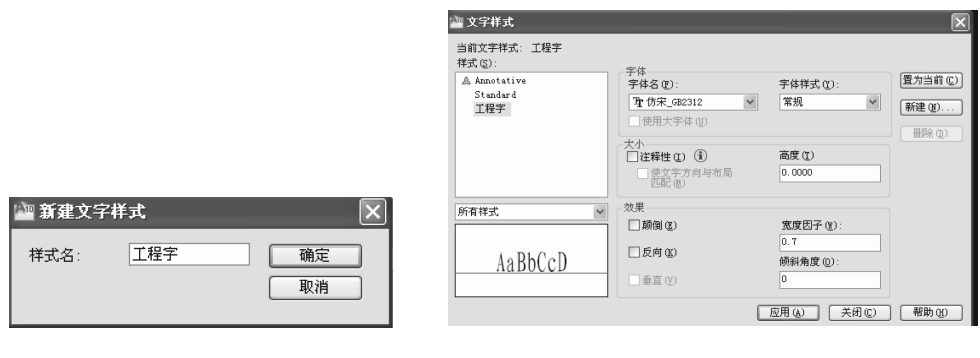

图 1-13 "新建文字样式"对话框

提醒

对"高度"在此不进行设置。若文字高度为0时,在标注单行文字时,系统会提示用 户指定文字高度;对于多行文字,在输入文字时,用户根据需要指定高度。

六、设置标注样式

选择【格式】菜单 |【标注样式】或单击【标注】工具栏中的【标注样式】按钮,弹出"标注样 式管理器"对话框,如图 1-15 所示。系统默认的尺寸标注样式是 ISO-25, 它是基于美国标准 设定的,不适合中国国内用户设计的需要。因此,通常需要创建新的尺寸标注样式,来设置

图 1-14 "文字样式"对话框

符合自己需要的尺寸标注参数。操作如下:

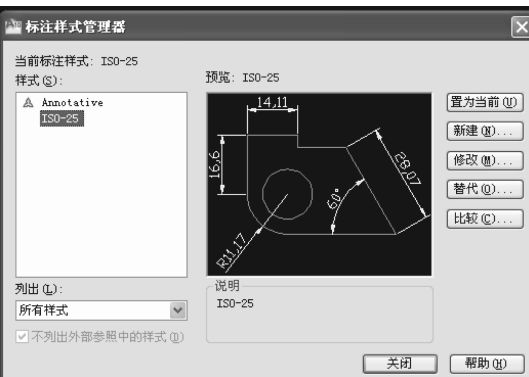

图 1-15 "标注样式管理器"

1. 在"标注样式管理器"对话框中,单击"新建"按钮,打开如图 1-16 所示的"创建新标注 样式"对话框。

2. 在"新样式名"文本框中输入"标注";在"基础样式"下拉列表框中选择"ISO-25";在 "用于"下拉列表框中选择"所有标注",如图 1-16 所示。

3. 单击"继续"按钮,打开"新建标注样式:标注"对话框。在"延伸线"栏的"超出尺寸线" 数值框中输入"2",在"起点偏移量"数值框中输入"0",如图 1-17 所示。

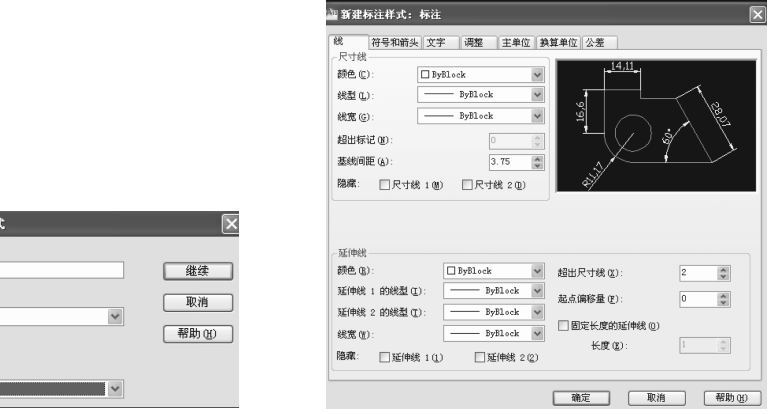

图 1-16 "创建新标注样式"对话框 图 1-17 设置"线"与"延伸线"选项

创建新标注样 新样式名 01 标注 基础样式(S) IS0-25 □ 详释性(A) (1) 用于(U) 所有标注

4. 单击"符号和箭头"选项卡,在"箭头"栏的"箭头大小"数值框中输入"3",如图 1-18 所示。

5. 单击"文字"选项卡,在"文字外观"栏的"文字样式"下拉列表框中选择"工程字";在 "文字高度"数值框中输入"5",如图 1-19 所示。

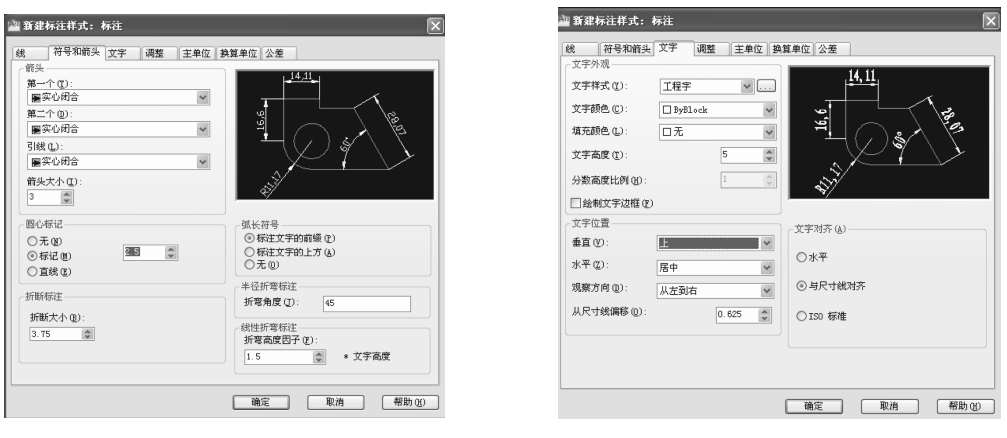

图 1-18 设置"符号和箭头"选项

#### 图 1-19 设置"文字高度"

6. 单击"主单位"选项卡,在"线型标注"栏的"精度"下拉列表框中选择"0",如图 1-20 所示。

7. 单击"确定"按钮, 返回"标注样式管理器"对话框。

设置"角度"标注样式:单击"新建"按钮,在"新样式名"文本框中输入"角度";在"基础样 式"下拉列表框中选择"标注",如图 1-21 所示。

单击"继续"按钮,打开"新建标注样式:角度"对话框。再单击"文字"选项卡,在"文字对 齐"栏中选择"水平"单选按钮,如图 1-22 所示。单击"确定"按钮,返回"标注样式管理器"对 话框。若要标注角度,选中"角度"标注样式,单击"置为当前"按钮,将该样式置为当前,就可 以使用该样式标注尺寸。

单击"关闭"按钮,完成标注样式的设置。

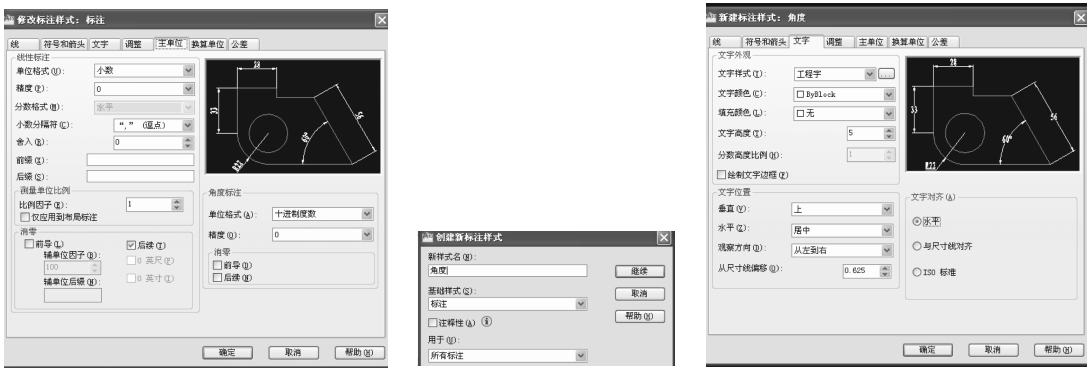

图 1-20 设置"主单位"选项 图 1-21 设置"角度"标注样式 图 1-22 设置"文字"选项

七、保存样板图

选择【文件】菜单 | 【保存】或【文件】菜单 | 【另存为】命令,弹出"图形另存为"对话框。 在"文件类型"格式栏中选择"AutoCAD 图形样板(\*.dwt)";在"文件名"文本框中输入文件 名"A4",如图 1-23 所示。然后单击"保存"按钮,这时弹出"样板选项"对话框,如图 1-24 所 示。可输入对该样板的简短描述,单击"确定"按钮完成图形样板的创建。此时就制作好了 一个标准的 A4 幅面的样板文件。

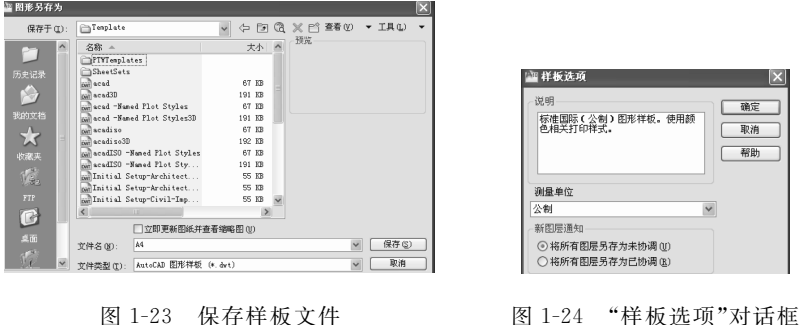

用上述方法用户可制作 A0(841×1189), A1(594×841), A2(420×594), A3(297× 420)、A4(297×210)系列样板图,便于以后绘图时调用。

#### 归纳总结

制作样板图是一个综合性极强的操作过程。要求用户熟悉国标规定的图纸幅面及格 式、图线、尺寸标注、字体的相关知识,这样才能理解图形界限和图层的概念;掌握文字样式 和标注样式的设置。为了提高作图效率,学会制作样板图,是绘图人员必备的技能之一。

#### 知识拓展)

一张图样有许多对象(如各种线型、符号、文字等),其性质各不相同。如果图纸是透明 的,且各张透明纸有完全相同的坐标系,在画图时,把不同性质的对象画在不同的透明纸上, 画成后把各张透明纸重叠在一起,就得到了一张完整的图。把这种类似于透明纸的绘图环 境,称为图层。AutoCAD提供的缺省层是"0"层。用户可根据需要设置若干个图层,但绘图 和编辑等操作都是在当前图层上进行,它相当于由透明纸组成的图中最上面的一张。图层 本身具有颜色、线型和线宽,将不同特性的对象放在不同的图层上,以便于对图样进行管理 和输出。图层具有以下特性:

• 每个图层都赋予一个名称,其中"0"层是 AutoCAD 系统自动定义的,该图层不能删除 或更名。执行"标注"命令后,系统会自动产生一个 Defpoints 图层,该图层上的对象不能打印。

• 每个图层容纳的对象数量和用户使用的图层数量不受限制。

• 同一图层上的对象处于同种状态。图层具有相同的坐标系、绘图界限和显示时的缩 放倍数。

• 图层具有打开/关闭、冻结/解冻、锁定/解锁等特性,用户根据需要可改变图层的状态。

#### 提醒

关闭层和冻结层上的对象在屏幕上不可见,用户无法对其编辑和输出,因此起到保 护作用。AutoCAD 对冻结图层上的对象不进行交换显示运算,而对关闭层上的对象仍

#### 机械AutoCAD 2010

然进行交换显示运算,故冻结图层节省了系统计算时间。但解冻图层时,系统需要对该 层上的对象补充上述运算。用户不能冻结当前层,也不能将冻结层置为当前。图层被 锁定后可以在该图层上绘图,但无法编辑锁定图层上的对象,锁定图层的目的是防止被 人误删或误改。

思考与实训题

一、简答题

1. AutoCAD 2010 的经典工作界面由哪些元素组成?

2. AutoCAD 2010 的状态栏包含什么内容?

3. 要启动 AutoCAD 2010, 有几种方法?

4. 要退出 AutoCAD 2010, 有几种方法?

5. 最小化全部窗口的方法有几种?

6. AutoCAD 2010 为用户提供了哪几种工作空间模式?

7. AutoCAD 2010 中,如何打开用户所需要的工具栏?

8. AutoCAD 是一个用于做什么的软件?

9. 要新建一个图形文件,用几种方法可以实现?

10. 保存图形文件的方法有几种?

二、填空题

1. 如果一张图纸的左下角点为(10,10),右上角点为(100,80),那么该图纸的图限范围 为( )。

2. 新建一个图层时,新建图层的默认名称是()。

)和( )。 3. AutoCAD 2010 图形文件和样板文件的保持格式是(

4. 当图层()时,该图层上的对象是可见的且可以打印;当图层()时,只能查看 该图层上的对象而不能改动图层上的对象。

5. 当冻结图层后,该图层上的对象在屏幕上(),不能编辑和()。

6. 在 AutoCAD 2010 中, 使用()对话框, 可以创建和管理图层。

7. 在 AutoCAD 中,使用()对话框创建文字样式。

8. 洗择"( )→文字样式"菜单命令,在打开的对话框中可以设定文字样式的参数。

9. 在 AutoCAD 2010 中,所有的标注命令都位于()菜单下。

10. 在 AutoCAD 中, 使用()对话框创建标注样式。

11. 若要使用某个标注样式,需将该标注置为()才可使用。

12. 在 AutoCAD 2010 中,所有的绘图命令都位于()菜单下。

13. 在 AutoCAD 的菜单中,如果菜单命令后有"…"符号,说明(  $\sum_{\alpha}$ 

14. 在 AutoCAD 2008 中,要改变屏幕颜色,可使用"选项"对话框中的()选项卡进

行操作。

三、实训题

制作一个名为"A3"的样板图,如图 1-25 所示。

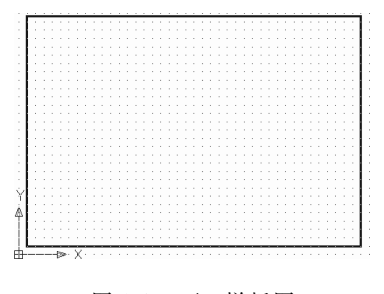

图 1-25 A3 样板图

# 课题 2 AutoCAD 坐标系和坐标、 直线和圆命令、捕捉自定位点

学习目标

1. 了解 AutoCAD 的坐标系,掌握点的表示方法。

2. 会用直线命令和圆命令画图。

3. 学会用修剪和延伸命令对图形进行编辑操作。

4. 学会用捕捉自定位点。

# 相关知识

一、AutoCAD 的坐标系

在 AutoCAD 中,坐标系分为世界坐标系(WCS)和用户坐标系(UCS)两类。

1. 世界坐标系(World Coordinate System 简称 WCS)

世界坐标系是由三个相互垂直的 X、Y、Z 坐标轴构成。其中, X 坐标轴的正方向水平向 右, Y 轴垂直向上为其正方向, Z 轴垂直于 XY 平面并指向屏幕外侧。其坐标轴的交汇处显 示"口"形标记,但坐标原点不在坐标轴的交汇点,而是位于图形窗口的左下角。

世界坐标系的坐标原点和坐标轴的方向始终固定不变。

2. 用户坐标系(User Coordinate System 简称 UCS)

用户坐标系是可变动的坐标系,其坐标原点和坐标轴方向都可以在世界坐标系的基础 上改变。

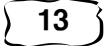

下面介绍两种特殊坐标系:

· 直角坐标系(WCS的特例, Z 坐标为0)

由一个原点坐标为(0,0))和通过原点相互垂直的两个坐标轴构成(见图 1-26)。其中,  $X \trianglelefteq$  标轴水平向右为正方向, Y 轴垂直向上为正方向。平面上任意一点  $P$  由  $X$  轴和 Y 轴的 坐标所定义,即用一对坐标值"x,y"来定义一个点。

• 极坐标系

极坐标系是由一个极点和极轴构成,极轴的方向为水平向右(见图 1-27)。平面上任意 一点 P 由该点到极点的连线长度 L 和该连线与极轴的夹角 a (称为极角, 逆时针方向为正) 所定义,即用坐标值"L<α"来定义一点。

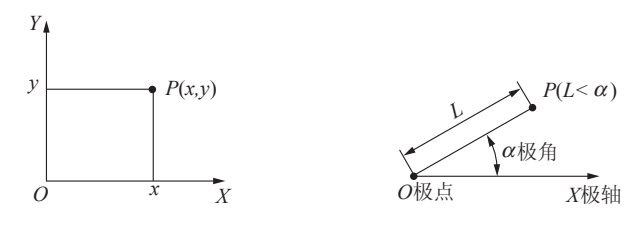

图 1-27 极坐标系

图 1-26 直角坐标系

二、AutoCAD中点的坐标表示方法

在 AutoCAD 中,坐标分类如下:

1. 绝对坐标:基于当前坐标系原点的坐标。

2. 相对坐标:基于前一个作图点(基准点)的坐标。

点的坐标输入方法见表 1-2。

表 1-2 点的坐标输入方法

| 方式                         | 表示方法                     | 输入格式     |                               | 说明                                                                                                    |  |  |  |  |
|----------------------------|--------------------------|----------|-------------------------------|----------------------------------------------------------------------------------------------------|--|--|--|--|
|                            | 绝对坐标                     | 直角坐标     | x, y, z                       | 通过键盘按顺序输入数值,各数值之间用","隔开,二维<br>点不需要输入 z。                                                                     |  |  |  |  |
| 键盘<br>输<br>$\lambda$       |                          | 极坐标      | $L \leq \alpha$               | L 表示点到极点的连线长度; a 表示该点与极点连线与<br>极轴正向的夹角                                                                      |  |  |  |  |
|                            | 相对坐标                     | 直角坐标     | $\omega$ $\Delta x, \Delta y$ | @表示相对坐标,相对坐标是指某点相对于前一个作图<br>点沿 X 轴和 Y 轴的位移量                                                                 |  |  |  |  |
|                            |                          | 极坐标      | $@L<\alpha$                   | 某点与前一个作图点之间的距离以及两点之间连线与<br>极轴正向的夹角                                                                          |  |  |  |  |
| 用定                         | 一般位置点                    | 直接拾取光标点  |                               |                                                                                                    |  |  |  |  |
| 标设<br>备在<br>屏幕<br>上拾<br>取点 | 特殊位置点或<br>具有某种几何<br>特征的点 | 利用对象捕捉功能 |                               | 常用的定标设备是鼠标,当不需要准确定位时,用鼠标<br>移动光标到所需的位置,按下左键就将十字光标所在位<br>置的点的坐标输入到计算机中。当需要精确确定某点<br>的位置时,需要用对象捕捉功能捕捉当前图中的特征点 |  |  |  |  |

三、捕捉自定位点

捕捉自定位点的功能是指定基点(将该点作为临时参照点)确定另一点。利用捕捉自工 具进行绘图时,通常先打开"对象捕捉"工具栏,步骤如下:

调用绘图命令→单击"对象捕捉"工具栏中的"捕捉自"按钮→指定基点(用鼠标拾取基 点)→输入基于基点的相对坐标→按系统提示完成相应的操作

利用捕捉自定位点功能,可快速定位点,提高作图效率。

# 任务 1 用直线命令绘制矩形和等边三角形(绝对坐标练习)

### 任务引入

绘制如图 1-28 所示的矩形和等边三角形。

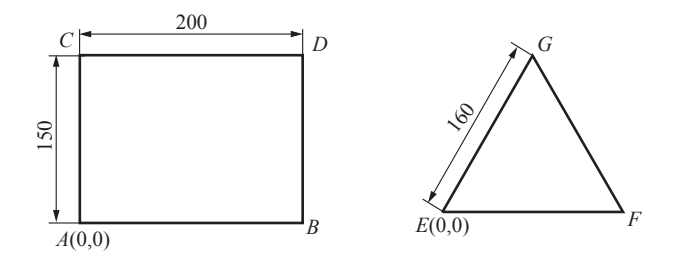

图 1-28 矩形和等边三角形

#### 任务分析

图中的矩形和等边三角形均由直线段组成,可用直线命令绘制图形。绘图过程中注意 理解绝对坐标的含义。

#### 任务实施

一、绘制矩形

执行"直线"绘图命令(以 A 点为起始点,逆时针依次确定其他各点的绝对直角坐标)命 令提示如下:

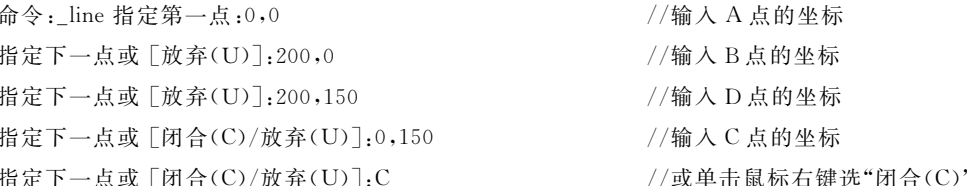

分别以 A、B、D、C 为起始点,顺时针确定其他各点的坐标,由读者自行分析。

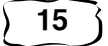

二、绘制等边三角形

执行"盲线"绘图命令(以E点为起始点,顺时针依次确定其他各点的绝对极坐标)命令 提示如下.

命令:\_line 指定第一点:0,0 //输入 E 点的坐标 指定下一点或「放弃(U)]:160<60 //输入 G 点的坐标 指定下一点或「放弃(U)]:60<0或60,0 //输入 F 点的坐标 指定下一点或「闭合(C)/放弃(U)]:C //或单击鼠标右键选"闭合(C)"

完成作图。

分别以 F、G 为起始点, 逆时针确定其他各点的坐标, 由读者自行分析。

提醒

完成以上操作时,需关闭状态栏中的"动态输入"按钮。或在打开"动态输入"按钮 的情况下,在坐标值前输入"#"号,如"#60,0",以实现绝对坐标的输入。因为在打开 "动态输入"按钮时,系统默认为第一个点的坐标为绝对坐标,而后续点的坐标为相对 坐标。

## 任务 2 用直线和圆命令绘制平面图形(相对坐标练习)

任务引入

绘制如图 1-29 所示的平面图形。

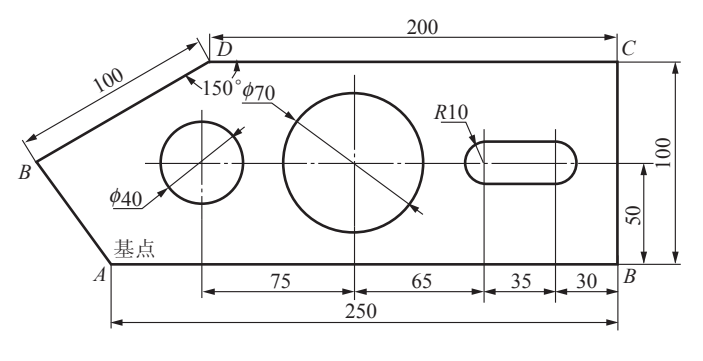

图 1-29 平面图形

## 任务分析

在图 1-29 中,外轮廓由直线段组成,可用直线命令绘制;中间为四个圆(两个半圆可按 完整圆画出,完成上下两直线段后进行修剪),要学习圆命令和修剪命令。

#### 任务实施

一、绘制外轮廓线

执行"直线"命令(以 A 点为起始点,逆时针依次确定其他各点的相对坐标)命令提示如下:

命令: line 指定第一点:在绘图区适当位置单击左键 指定下一点或 「放弃(U)]:@250,0 或 @250<0 指定下一点或「放弃(U)]:@0,100 或 @100<90 指定下一点或 「闭合(C)/放弃(U)]:@-200,0 或@200<180 指定下一点或 「闭合(C)/放弃(U)]:@100<-150 指定下一点或「闭合(C)/放弃(U)]:C

- //确定 A 点的位置 //输入 B 点的坐标 //输入 C 点的坐标 //输入 D 点的坐标 //输入 E 点的坐标
- //或单击鼠标右键洗"闭合(C)"

结果如图 1-30 所示。

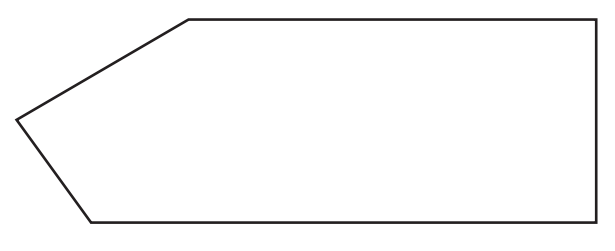

图 1-30 外轮廓线

二、绘制其中的四个圆(从右向左依次画圆),并作两小圆的切线

1. 绘制其中的四个圆

执行"圆"命令,提示如下:

circle 指定圆的圆心或 「三点(3P)/两点(2P)/切点、切点、半径(T)]:单击"对象捕捉"工具栏中的"捕 捉自"按钮 from 基点:单击 B点 //指定作图基点 B

 $\langle \mathbb{R}^2 | 16 \times 10^{-10} \rangle$  = 30,50 指定圆的半径或「直径(D)]<10.000>:10

//指定基于 B 点的右小圆圆心 O1 位置

//输入圆半径

执行"圆"命令,提示如下:

\_circle 指定圆的圆心或 [三点(3P)/两点(2P)/切点、切点、半径(T)]:单击"对象捕捉"工具栏中的"捕 捉自"按钮 \_from 基点:单击 $O<sub>1</sub>$ 点  $1/$  指定作图基点  $O<sub>1</sub>$ 

 $<$ 偏移 $>$ :@-35,0 指定圆的半径或 [直径(D)] <10.000>:10 //输入 $O_2$ 点相对于 $O_1$ 点的坐标

//输入圆半径

执行"圆"命令,提示如下:

\_circle 指定圆的圆心或 [三点(3P)/两点(2P)/切点、切点、半径(T)]:单击"对象捕捉"工具栏中的"捕 提自"按钮 \_from 基点:单击 $O_2$ 点  $1/$  指定作图基点 $O_2$ 

 $<$ 偏移 $>$ : @-65,0

//输入 $O_3$ 点相对于 $O_2$ 点的坐标

//输入圆半径 指定圆的半径或 [直径(D)] <10.000>:35

执行"圆"命令,提示如下:

circle 指定圆的圆心或 「三点(3P)/两点(2P)/切点、切点、半径(T)]:单击"对象捕捉"工具栏中的"捕 捉自"按钮 from 基点:单击 $O_3$ 点  $1/$  指定作图基点  $O_3$ 

 $<$ 偏移 $>$ : @-75,0 指定圆的半径或 [直径(D)]<10.000>:20 结果如图 1-31。

//输入 $O_4$ 点相对于 $O_3$ 点的坐标

//输入圆半径

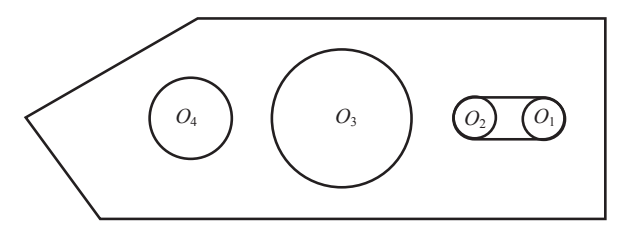

图 1-31 绘制图形及切线

2. 作两小圆的切线

将鼠标移到"对象捕捉"功能按钮上右击选"设置"选项,打开"草图设置"对话框,如图 1-32 所示。勾选"象限点",单击"确定"。

执行"直线"命令,提示如下:

命令: line 指定第一点:单击 O2 圆的上一个象限点 确定上直线段的左端点 指定下一点或 [放弃(U)]:单击 O1圆的上一个象限点 //确定上直线段的右端点

同理,绘制下直线段,如图 1-31 所示。

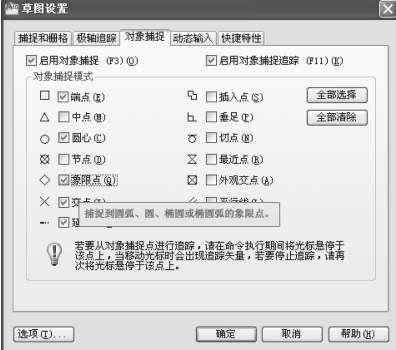

3. 修剪图形

图 1-32 "草图设置"对话框

执行"修剪"命令,提示如下:

当前设置:投影=UCS,边=无 洗择剪切边...

选择对象或<全部选择>:分别选择两直线段 洗择对象:回车 选择要修剪的对象,或按住 Shift 键选择要延伸的对象,或 [栏选(F)/窗交(C)/投影(P)/边(E)/删除(R)/放弃(U)]: //选择剪切边界 //结束选择

//分别选择两小圆的右半圆和左半圆

结果如图 1-33 所示。

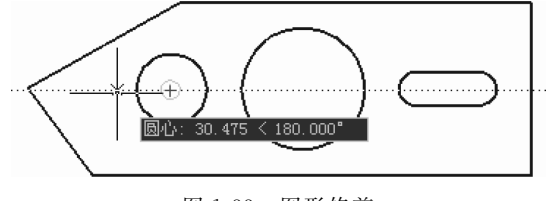

图 1-33 图形修剪

4. 绘制中心线。

执行"直线"命令,提示如下:

命令: line 指定第一点:将鼠标移动到圆心上,当出现水平虚线时,在圆外左侧适当位置点击 // 确定中心线的左端点,如图 1-33

指定下一点或「放弃(U)]:移动鼠标在圆外右侧适当位置点击 // 确定中心线的右端点

结果如图 1-29 所示。

#### 归纳总结)

一、绘制直线的方式

绘制水平线段和垂直线段时,常用相对直角坐标或相对极坐标确定点;绘制斜直线段 时,用相对极坐标确定点。

二、绘圆的方式

AutoCAD 提供了六种画圆的方式,用户根据图中的作图条件确定绘圆的方式。

1. 圆心、半径(R)——指定圆心和半径画圆,这是默认的绘圆方式。

2. 圆心、直径(D) -- 指定圆心和直径画圆。

3. 两点(2P) ----根据直径上的两点画圆, 两点间的距离为圆的直径。

4. 三点(3P) ---根据圆上的三点画圆。

5. 相切、相切、半径(T) ---所画的圆半径已知并与两个对象相切。

6. 相切、相切、相切 ---所画的圆与三个对象同时相切。

### 知识拓展

一、AutoCAD 2010 命令的调用方式

1. 下拉菜单

AutoCAD 2010 菜单栏由 12 个菜单项组成,如"文件"、"编辑"、"视图"、"绘图"等。每

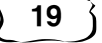

#### 机械AutoCAD 2010

一个菜单项包含了功能类似的一系列命令,菜单栏中包含了所有 AutoCAD 2010 命令。采 用这一种方式调用命今直观简单,特别话合初学者,如洗择"绘图"→"直线",就可以执行直 线命令。

2. 丁具按钮

工具栏提供了命令的快捷按钮,可以根据目前的操作需要有选择地显示工具栏:在现在 工具栏的任意处单击鼠标右键→选择相关工具栏。单击"绘图"工具栏中相应的工具按钮即 执行了该命令。如单击"绘图"工具栏中"、"的按钮就执行了直线命令。

3. 命令行输入命令

(1) 命令行的显示与关闭

1【工具】菜单 |【命令行】

② 快捷键 Ctrl+9

(2)命令行输入命令必须记住命令词字母,如"line"是绘制直线的命令词。

## 提醒

初学者在执行 AutoCAD 命令时,要关注命令行的提示。AutoCAD 的特点是"交 互性"绘图,即采用"人、机对话的方式"绘图,根据命令行的提示智能地操作。

4. 快捷菜单

快捷菜单是一种特殊形式的菜单,单击鼠标右键将在光标位置处显示快捷菜单。快捷 菜单中命令的不同,取决于单击右键时光标所处的位置以及正在执行的命令。使用快捷菜 单可简化操作。

二、结束命令的方法

1. 用回车键或空格键结束命令。

2. 快捷菜单→选择"确定"。

三、终止命令的执行

1. 可以随时按 ESC 键终止正在执行的命令和操作。

2. 在绘图区单击右键,选择快捷菜单中的"取消"。

四、图形显示控制

在绘图过程中,为了画图和看图的需要,经常要调整图形的大小和位置,一般通过"缩 放"工具栏或鼠标和滚动条来进行操作。

1. 缩放图形(只是视觉缩放,真实的尺寸并不改变)

(1) 单击 @ (窗口缩放) ---- 可在绘图区拾取两个对角点以确定一个矩形窗口, 之后系 统将窗口内的图形放大至满屏。

(2)单击 (实时缩放) ---按住鼠标左键,向上拖动光标,放大整个图形;向下拖动光 标,缩小整个图形;释放鼠标后停止缩放。

(3)向上滚动鼠标滚轮,图形放大;向下滚动鼠标滚轮,图形缩小。

(4) 单击图 (每点击一次,图形放大)。

(5)单击。(每点击一次,图形缩小)。

(6)单击 @(比例缩放) -- 输入比例 -- 显示区的图形按比例缩放大。

(7)单击 @(中心缩放) -- 指定缩放中心点 -- 输入缩放比例或高度 -- 图形按照要 求缩放。

2. 移动图形

(1)单击 或(实时平移) ---按住鼠标左键移动图形。

(2)利用水平或垂直滚动条移动图形。

3. 显示所有图形:

(1)单击 (《全部缩放》——显示所有图形范围或图形界限范围,按两者中较大范围的 一个显示。

(2)单击线(范围缩放) -- 将绘制出的所有图形范围满屏显示。

4. "重画"和"重生成"命令

在绘图和编辑操作时,在显示区常留下对象的拾取标记(称为点标记)和杂散像素,使当 前图形画面杂乱,使用"重画"和"重生成"命令可以删除这些临时标记。"重画"的作用类似 于其他软件中的"刷新";"重生成"命令能优化图形的显示效果,例如使圆的轮廓线光滑 显示。

五、透明命令

1. 概念

透明命令是指在不中断正在执行的命令时可以执行的命令。

2. 透明命令的调用与退出

(1) 直接单击透明命令的工具按钮或菜单栏中的透明菜单命令

(2) 在命令行中调用。在输入诱明命令之前输入单引号"'", 例如: 'zoom

(3)有些诱明命令运行结束后将自动退出,例如绘图辅助工具命令"对象捕捉"设置;有 些透明命令需要专门退出,例如图形的缩放和移动,方法是:按回车键,或按 Esc 键,或右击 鼠标单击"退出"即可。

思考与实训题

一、简答题

1. 默认的 AutoCAD 测量角度的方向是顺时针还是逆时针?

2. "绝对坐标就是直角坐标,相对坐标就是极坐标"这样的说法对吗?

3. 哪种坐标输入法需要用@符号?

4. 简述图形显示控制中,缩放图形各按钮的功能。

5. 简述 AutoCAD2010 菜单栏的组成及各自功能。

#### 机械AutoCAD 2010

6. 简述 AutoCAD2010 中绘制圆的方式及操作方法。

二、填空题

1. 在 AutoCAD 中,坐标系分为()和()两类。

2. 世界坐标系是由三个相互垂直的  $X, Y, Z$  坐标轴构成,  $X$  坐标轴 $($   $)$ ,  $Y$  轴 $($   $)$ ,  $Z \nexists \mathbf{H}$   $\left($ 

3. 绝对直角坐标输入格式为(),相对直角坐标的输入格式为();绝对极坐标的 输入格式为(),相对极坐标的输入格式为()。

三、绘制下列图形并标注尺寸,如图 1-34~图 1-41 所示

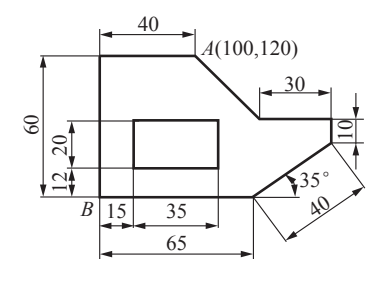

图 1-34 实训图 1

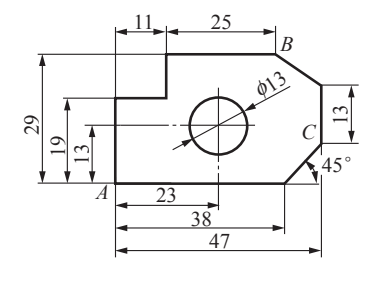

图 1-35 实训图 2

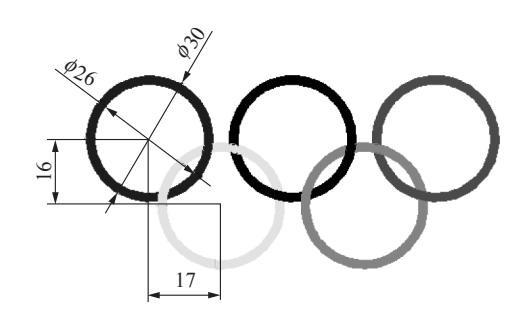

图 1-36 实训图 3

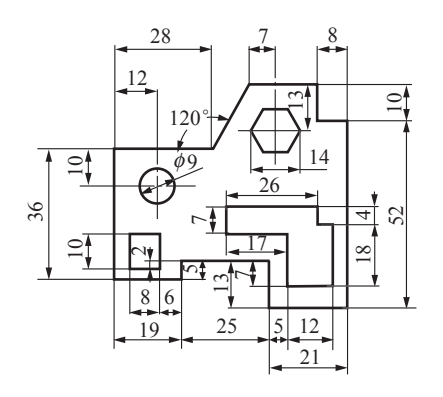

图 1-37 实训图 4

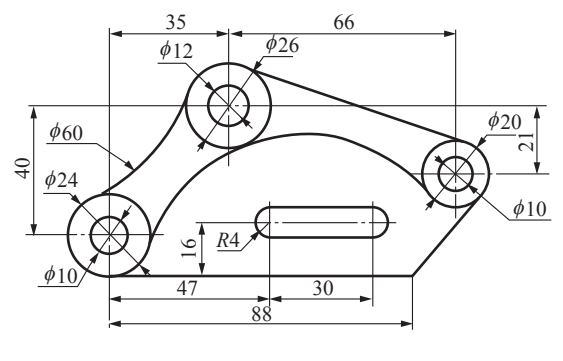

图 1-38 实训图 5

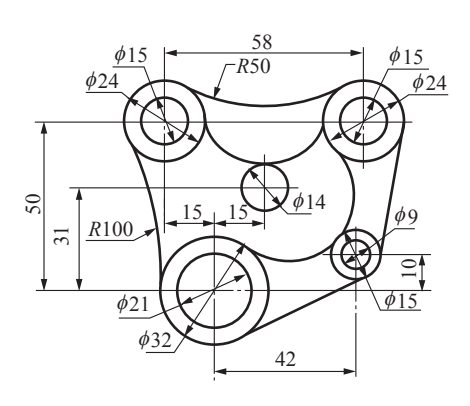

图 1-39 实训图 6

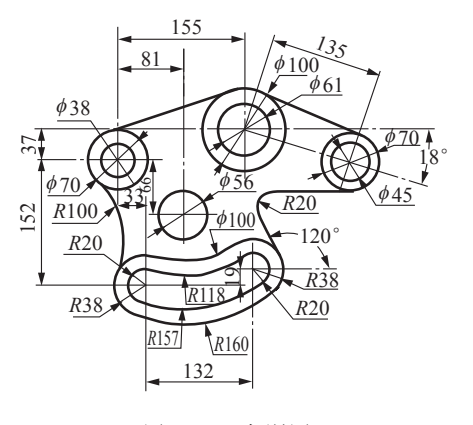

图 1-40 实训图 7

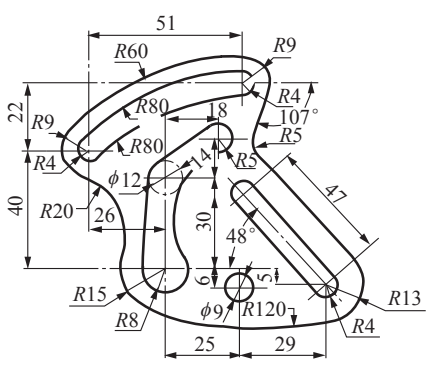

图 1-41 实训图 8

# 课题 3 选择对象、修剪和延伸命令、自动追踪

学习目标

能熟练运用自动追踪辅助绘图工具。

#### 相关知识

一、选择对象的方法

用户在修改图形时需要先选择被编辑的对象。本软件提供的选择对象的方法比较多, 用户在操作过程中应根据需要来选用。

在 AutoCAD 中,执行修改命令有两种方式:先选择对象后执行命令;先执行命令后选 择对象。

1. 直接点选

用光标逐个点击对象,相应图形对象变为虚线即为选中。

2. 窗口选择

窗口选择简称"窗选"。在屏幕上从左向右拾取两点, AutoCAD 自动以这两个拾取点为 对角点确定一个矩形拾取窗口,则窗口内的对象均被选中,而窗口外以及与窗口边界相交的 对象不被选中。

如果以默认方式使用窗口选项来选取对象,窗口的第一个角点必须在左边。也可在系 统提示选取对象时键入 W,这时第一个角点可在任意位置。

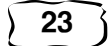

3. 交叉窗口选择

交叉窗口选择简称"窗交"。与窗选方式相反,在"选择对象"提示下,在屏幕上从右向左 拾取两点, AutoCAD 自动以这两个拾取点为对角点确定一个矩形拾取窗口, 则选中窗口内 部以及被窗口交到的所有对象。

用户在系统提示选取对象时键入 C,直接选择按交叉窗口选取对象,这时矩形选择框的 第一个角点可在任意位置。

4. 多选方式

在"选择对象"提示下,输入"M",回车,逐个选择较分散的多个对象,右击鼠标对象即可 选中。

5. 前一个方式

在"选择对象"提示下,输入"P",回车,将前一个选择集作为当前的选择集被选中。

6. 最后方式

在"选择对象"提示下,输入"L",回车,最后画出的一个图形对象被选中。

7. 选择全部对象方式

在 AutoCAD 中选中全部对象的操作方法:

(1)当命令行提示"选择对象"时,键入 All 命令,按回车键即可。

(2) 在未执行任何命令的情况下, 按下键盘上的"Ctrl+A"键可选中绘图区中的全部 对象。

#### 提醒

被冻结的图层上的对象不能被选中。

二、延伸和修剪

1. 概念理解

(1)修剪(TRIM)。修剪命令是指以某一对象作为剪切边修剪其他对象。如图 1-42 所 示,以圆为剪切边,圆中的两直线段是要修剪的对象。作为剪切边的对象包括直线、射线、构 造线、圆弧、椭圆、椭圆弧、多段线及样条曲线等。剪切边也可以同时作为被剪边。如果按下 Shift 键,同时选择与修剪边不相交的对象,修剪边将变为延伸边界,将选择的对象延伸到与 修剪边界相交。

(2) 延伸(extend)。延伸命令是指将选定的对象延伸至指定的边界上, 使其与边界相 交。如图 1-43 所示,水平线是延伸边界,两竖直线是要延伸的对象。作为延伸边界的对象 有直线、射线、圆弧、椭圆弧、圆、椭圆、多段线、构造线等。

延伸命令和修剪命令相似,不同之处在于:使用延伸命令时,如果在按下 Shift 键的同时 选择对象,则执行修剪命令;使用修剪命令时,如果在按下 Shift 键的同时选择对象,则执行 延伸命令。

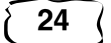

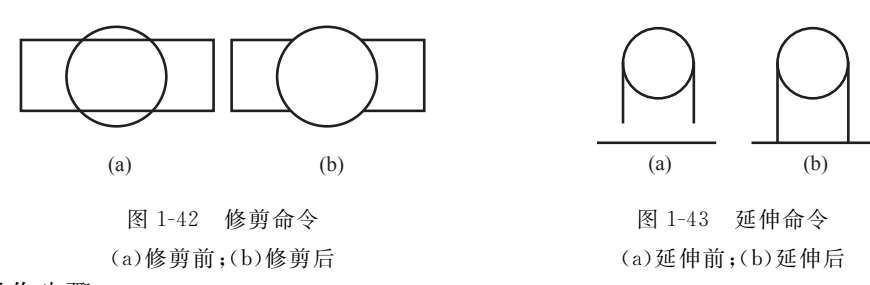

2. 操作步骤

执行【修剪】命令或【延伸】命令→选择边界→选择要修剪或延伸的对象→确定。

提醒

如果未指定边界并在"选择对象"提示下按 Enter 键,显示的所有对象都将成为可 能边界。

三、自动追踪

1. 自动追踪概念

利用"自动追踪"功能用户可以按指定角度或其他 对象的指定关系绘制对象。当自动追踪打开时,屏幕 上将显示临时"对齐路径"(点状追踪虚线)以利于用户 按精确的位置和角度创建对象,如图 1-44 所示。

2. 自动追踪的类型

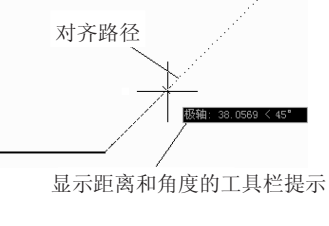

自动追踪包含两种追踪选项:极轴追踪和对象捕 捉追踪。

图 1-44 自动追踪

(1)对象追踪。按与对象的某种特定关系来追踪点,即以图形对象上的某些特征点作为 参照点,追踪其他位置的点。

(2)极轴追踪(光标沿极轴方向移动)。极轴追踪按事先设置的增量角及其倍数,引出相 应的极轴追踪虚线,用户可在追踪虚线上进行精确定位跟踪点。使用极轴追踪,光标将按指 定角度进行移动。移动光标时,如果接近极轴角或其倍角时,将显示对齐路径和工具栏提示 (表示鼠标当前位置距起点的距离及与 X 轴正向的夹角),如图 1-44。当光标从该角度移开 时,对齐路径和工具栏提示消失。还可以设置附加角以追踪单独的极轴角。

3. 自动追踪的设置与启用

(1)自动追踪的设置。

打开【工具】菜单 |【草图设置】命令(或在状态栏的"极轴"或"对象捕捉"按钥上右击→ 执行"设置"命令)→打开"草图设置"对话框,如图 1-45 所示。在该对话框中进行设置:

• 在"对象捕捉"选项卡下,选中"启用对象捕捉"和"启用对象捕捉追踪"复选框,激活 捕捉与追踪功能。

• 在"对象捕捉模式"洗项组中,勾选所需要的对象捕捉模式。

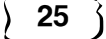

#### 机械AutoCAD 2010

• 在"极轴追踪"选项卡中,进行三项 设置:

设置对象追踪模式:"仅正交追踪"选项与 当前的极轴角无关,只在水平或垂直方向上出 现追踪虚线;"用所有极轴角设置追踪"选项是 根据当前极轴角及其倍数出现对象追踪虚线, 讲一步追踪点。

设置极轴角

极轴角包括增量角和附加角。如果要洗 择增量角以外的角度,需勾选"附加角"选项,

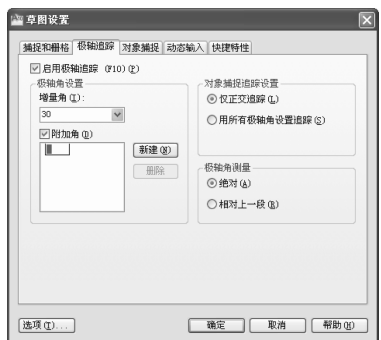

图 1-45 "草图设置"对话框

激活附加角功能,再单击"新建"按钮,设置附加角,如图 1-29。注意:此附加角是非递 增角 度,即不踪其倍角。

设置极轴角测量的基准

绝对:根据当前用户坐标系(UCS)的 X 轴为基准确定极轴追踪角度;

相对上一段:根据上一段确定极轴追踪角度。

(2)自动追踪的启用。

① 状态栏,单击状态栏"极轴■"按钮和"对象追踪■■"按钮打开或关闭"极轴追踪"和 "自动追踪"。

② 使用快捷键: F10-极轴追踪: F11-对象追踪。

3 使用"草图设置"对话框:打开"草图设置"对话框,在"极轴追踪"和"对象捕捉"选项 卡下勾选相应选项。

4. 注意事项

(1)极轴追踪、对象捕捉和对象捕捉追踪一起使用才可以追踪到特殊点。

(2)实现对象追踪捕捉的操作步骤:

① 将光标在某个对象上的所需点处停留片刻。

② 沿正交或极轴方向的"路径"追踪。

3 待找到满足条件的点后单击拾取键。

# 任务 利用极轴追踪模式绘制平面图

### 任务引入

利用极轴追踪模式绘制如图 1-46 所示的图形。

#### 任务分析)

在图 1-46 中,各斜线的倾斜角(120°和150°),均为30°的倍数,因此可以设置极轴增量角 为 30°,用直接距离法绘制图形。

# 任务实施)

#### 一、设置极轴追踪角

选择【工具】菜单 |【草图设置】命令或右击状态栏上的"极轴"按钮,选取快捷菜单中的 "设置",系统就会打开"草图设置"对话框。在该对话框的"极轴追踪"洗项卡中,将极轴增量 角设为30°;将"对象捕捉追踪设置"设置为"用所有极轴角追踪";同时启用极轴追踪功能,点 击"确定"按钮,如图 1-47 所示。

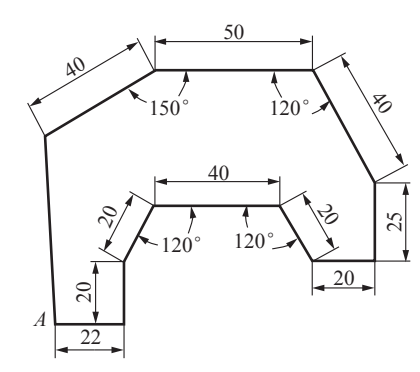

图 1-46 平面图形

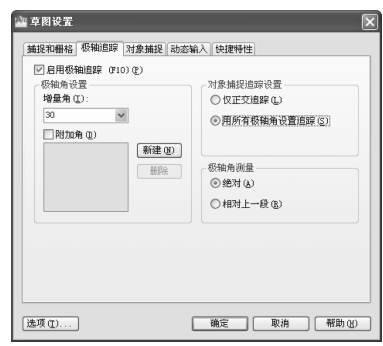

图 1-47 设置"极轴追踪"选项

二、绘制图形(从A点开始,逆时针方向绘图) 调用【直线】命令后,作图过程如下:

指定第一点:

指定下一点或「闭合(C)/放弃(U)]:22

指定下一点或「闭合(C)/放弃(U)]:20

指定下一点或「闭合(C)/放弃(U)]:20

指定下一点或「闭合(C)/放弃(U)]:

指定下一点或「闭合(C)/放弃(U)]:20

//在绘图区拾取一点作为起始点 A

- //向右拖动鼠标,系统将显示水平追踪虚线,此时输 入线段的长度 22 后回车
- //向上拖动鼠标,系统将显示垂直追踪虚线,如图 1-48(a)所示,此时输入线段的长度 20 后,回车
- //向右上方拖动鼠标,系统沿 30°的倍角方向 60°浮显 出相应的追踪线,如图 1-48(b)所示,此时输入线段 的长度 20 后,回车
- //向右拖动鼠标,系统将显示水平追踪线,此时输入 线段的长度 40 后回车
- //向右下方拖动鼠标,系统沿 30°的倍角方向 300°浮 显出相应的追踪线,如图 1-48(c)所示,此时输入线 段的长度 20 后,回车

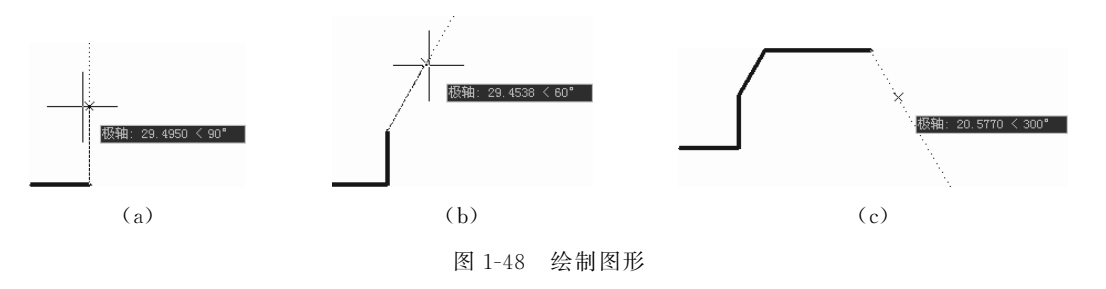

同理,依次绘制其他直线段,最后键入"C"闭合直线即可。

提醒

极轴追踪只跟踪正角,系统默认逆时针方向角度为正。

#### 知识拓展

#### 辅助绘图功能

一、对象捕捉功能

对象捕捉模式是记忆性的,只要将光标放在一个对象上,系统就会自动捕捉到该对象符 合条件的几何特征点上,并显示出相应的捕捉标记,从而便于绘图。

1. 对象捕捉模式

(1)端点。,用于捕捉图形对象的端点。

(2)中点之:用于捕捉到线段、圆弧等对象的中点。

(3) 交点X:用于捕捉两对象的交点

(4)外观交点X:用于捕捉三维空间内,对象在当前坐标系平面内投影的交点,也可用于 二维图形中,捕捉各对象的相交点或延伸交点。

(5) 延长线一:用于捕捉线段或弧延长线上的点。

(6)圆心◎:捕捉圆(或圆弧)、椭圆(或椭圆弧)的圆心。

(7) 象限点 ;用于捕捉圆(或圆弧)、椭圆(或椭圆弧) 的象限点

(8)切点〇:用于捕捉圆(或圆弧)、椭圆(或椭圆弧)的切点

(9) 垂足 上: 用于捕捉与对象垂直的点(垂足)

(10)平行线/:用于绘制与已知线段平行的线。在命令行"指定下一点:"的提示下,激 活此功能,然后把光标放在已知线段上,此时会出现一平行的标记符号,移动光标,系统会自 动在平行位置处出现一条追踪虚线,单击左键即可绘制出与拾取对象相互平行的直线段。

(11)最近点不:用于捕捉到离光标最近的对象上的一点

(12)节点。:用于捕捉使用【点】命令绘制的点对象。

(13)插入点。:用于捕捉块、文字、属性或属性定义等的插入点,对于文本来说就是其定 位点。

2. 对象捕捉模式设置

对象捕捉模式是激活捕捉后,采用自动捕捉方式来定位点。在不关闭捕捉的情况下,捕 捉功能一直有效。运行对象捕捉模式的方法:

(1)打开"工具"菜单→单击"草图设置(F)…"→在"草图设置"对话框中选择"对象捕 捉"选项卡→勾选"启用对象捕捉",选中需要的捕捉模式→单击"确定",如图 1-49 所示。

(2)右键单击状态行的"对象捕捉"按钮→选择"设置"→打开"草图设置"对话框,步骤与 第一种方法相同。

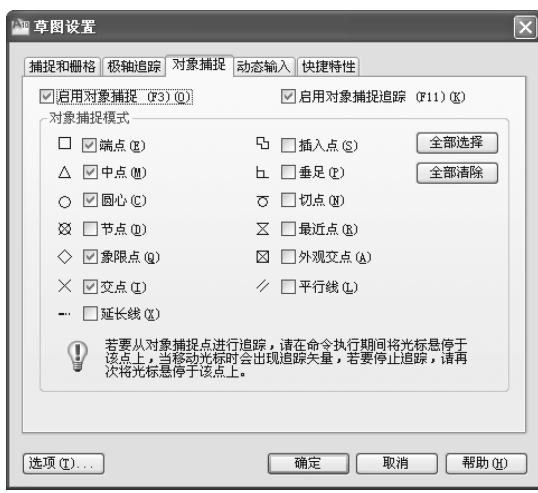

图 1-49 设置"对象捕捉"选项

用户也可直接单击"对象捕捉"工具栏如图 1-50 中的捕捉按钮,再移动捕捉框去选目 标。这种捕捉方式只影响当前要捕捉的点,操作一次后自动退出对象捕捉状态。

启动对象捕捉的另一种方法是利用快捷菜单。要定位某点时,按下 Shift 键或 Ctrl 键并 单击鼠标右键,弹出快捷菜单,如图 1-51 所示,用户可选择相应类型的捕捉点。

| ➡○ 临时追踪点(K)           |
|-----------------------|
| Γ ⊟©                  |
| 两点之间的中点 (T)           |
| 点过滤器(T)               |
| ✔ 端点 (E)              |
| ⊿ 中点 (M)              |
| Χ 交点①                 |
| 飞 外观交点 ⑷              |
| --- 延长线 (X)           |
| ⊙ 圆心 (C)              |
| ◎ 象限点 (Q)             |
| ← 切点 (G)              |
| 人 垂足①                 |
| // 平行线 (L)            |
| 。 节点 ①)               |
| 品 插入点(S)              |
| A6 最近点 (R)            |
| $(X, \pm 0)$          |
| <b>们</b> ,对象捕捉设置 (0)… |

 $\left\| \multimap \text{r} \right\|$  / / X X  $\multimap \text{r} \circ \text{r}$  /  $\triangleright \text{r}$  /  $\circ$   $\mid \mathcal{A} \text{ if } \mid \text{r} \mid \text{r}$ 

图 1-50 "对象捕捉"工具栏

图 1-51 快捷菜单

二、捕捉和栅格

在 AutoCAD 中, 使用"捕捉"和"栅格"功能, 可提高绘图效率。"捕捉"用于设定鼠标光 标移动的间距;"栅格"是一些标定位置的虚拟小点,就像传统的坐标纸,可提供直观的距离 和位置参照。"栅格"不是图形中的一部分,不能从打印机输出。在 WCS 中,栅格将填充由 图形界限确定的区域。设置捕捉和栅格参数的方法如下:

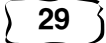

#### 机械AutoCAD 2010

1. 执行方式

菜单:"工具"→"草图设置"

命今行: SNAP

状态栏: 捕捉按钮或删格按钮(仅限于打开与关闭)

快捷键:F9 或 F7(仅限于打开与关闭)

2. 洗项说明

执行上述命令后,系统打开如图 1-49 所示"草图设置"对话框的"捕捉和栅格"选项卡。 该选项卡包括"捕捉间距"、"栅格间距"、"捕捉类型"、"极轴间距"和"栅格行为"5个选项卡。

(1)"捕捉间距"洗项组。

"捕捉 X 轴间距"文本框:用于确定捕捉栅格点在水平方向上的间距。

"捕捉 Y 轴间距"文本框:用于确定捕捉栅格点在垂直方向上的间距。

"X和 Y 间距相等"复选框: 用于强制保持 X 和 Y 间距一致。

(2)"栅格间距"洗项组。

该选项组用干设置栅格各参数。

"栅格 X 轴间距":用于确定栅格点在水平方向上的间距。

"栅格 Y 轴间距":用于确定栅格点在垂直方向上的间距。

"每条主线的栅格数":用于指定主栅格线相对于次栅格线的频率,以确定栅格的疏密 程度。

三、正交

绘图过程中,经常需要绘制水平直线和垂直直线,为此 AutoCAD 提供了正交功能。

1. 执行方式

命令行:ORTHO

状态栏:正変按钮(仅限于打开与关闭)

快捷键:F8

2. 洗项说明

当启用正交模式时,画线或移动对象只能沿水平方向或垂直方向上移动光标,只能画水 平线和垂直线。

四、动态输入

动态输入用于控制指针输入、标注输入、动态提示以及绘图工具栏提示的外观。在绘图 时可直接动态地输入对象的各种参数,使绘图直观简捷。

动态输入主要由指针输入、标注输入、动态提示三部分组成,使用动态输入功能只在工 具栏提示中输入坐标值。光标旁边显示的工具栏提示信息将随着光标的移动而动态更新。 动态输入可以取代 AutoCAD 传统的命令行,为用户提供了一种全新的操作体验,通过辅助 工具栏上的"DYN"按钮控制。

30

 $31$ 

1. 执行方式

菜单:【工具】|【草图设置】(洗择动态输入标签)

命令行: DSETTINGS

状态栏: IDTN按钮(仅限于打开与关闭)

快捷键: F12

2. 选项说明

执行上述命令后,系统打开如图 1-52 所示 "草图设置"对话框。单击"动态输入"选项卡,该 选项卡有"指针输入"、"标注输入"和"动态提示" 3个洗项组。

(1)"指针输入"选项组。

指针输入用干输入坐标值。在指定点时,第 一个坐标是绝对坐标,后续点的坐标为相对坐 标。如果需要输入绝对坐标,应在坐标值前加  $``$   $\sharp$  "

(2)"标注输入"选项组"标注输入"用于输入 距离和角度。

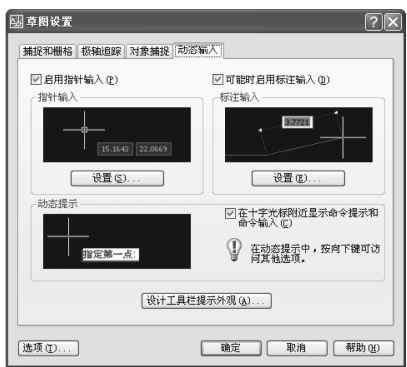

#### 图 1-52 【动态输入】选项卡

(3)"动态提示"选项组"动态提示"在工具栏提示中(而不是在命令行中)输入命令 以及对提示作出响应。动态提示可以与指针输入和标注输入一起使用。

思考与实训题

一、简答题

1. 如何从选择集中删除对象?

2. 窗口方式和窗交方式构造洗择集的区别是什么?

3. 在执行修剪命令中可以延伸对象吗?

4. 在修剪命令中,构造选择集的方式有哪些?

5. 延伸后不能相交的对象能延伸吗?

6. "对象追踪"必须配合状态栏里哪个选项才起作用?

7. 简述状态栏中"捕捉"与"栅格"的作用与区别。

8. 绘制直线时,直接输入距离配合 AutoCAD 的什么功能使用更方便?

二、填空题

1. 在 AutoCAD 中, 执行修改命令通常有两种方式: ( )和( )。

2. 在 AutoCAD 中按下键盘上的()键可选中绘图区中的全部对象。

3. 在"极轴追踪"选项卡中,要进行(  $\lambda$  ( ), ( )三项设置。

4. 在 AutoCAD 中正交只能绘制()和()。

5. 在 AutoCAD 中对象捕捉模式是激活捕捉后,采用()方式来定位点。

三、实训题

绘制下列图形并标注尺寸,如图 1-53~图 1-56 所示。

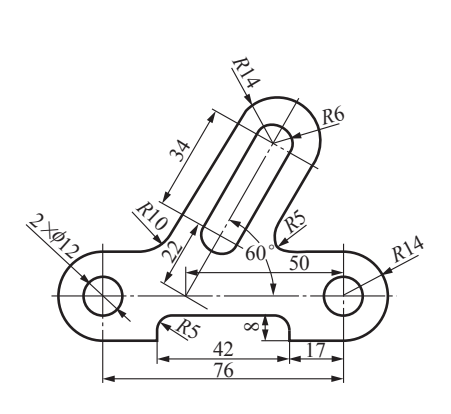

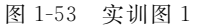

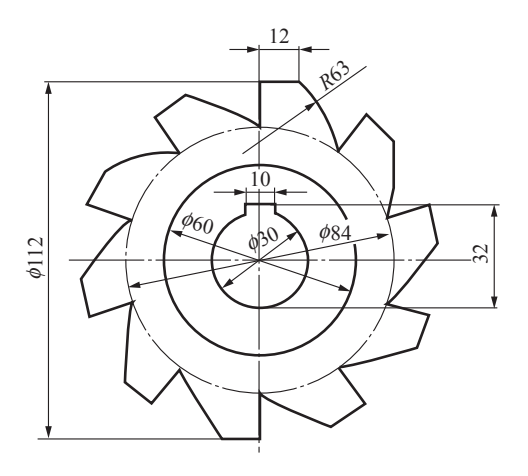

图 1-54 实训图 2

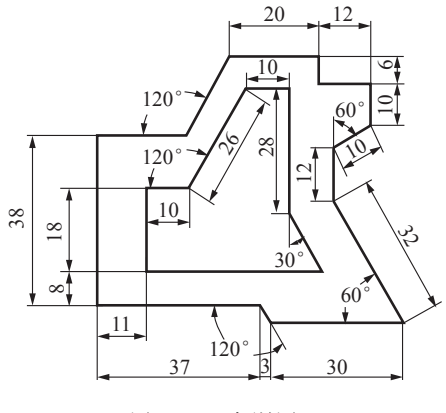

图 1-55 实训图 3

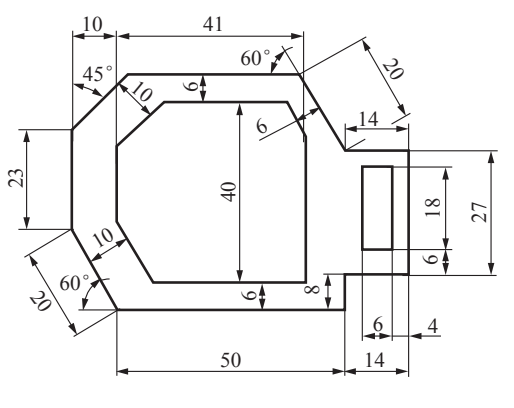

图 1-56 实训图 4

# 课题 4 多段线、矩形、移动

学习目标)

1. 掌握绘制多段线和矩形的基本方法。

2. 掌握移动命令的操作方法。

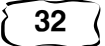